### First Step

Open the video file and a a message warnig about " improper VBR audio encoding in the source AVI file.." appears. I hit the "NO" button and the screen bellow is diplayed. Then, I select " Streams>strams list".

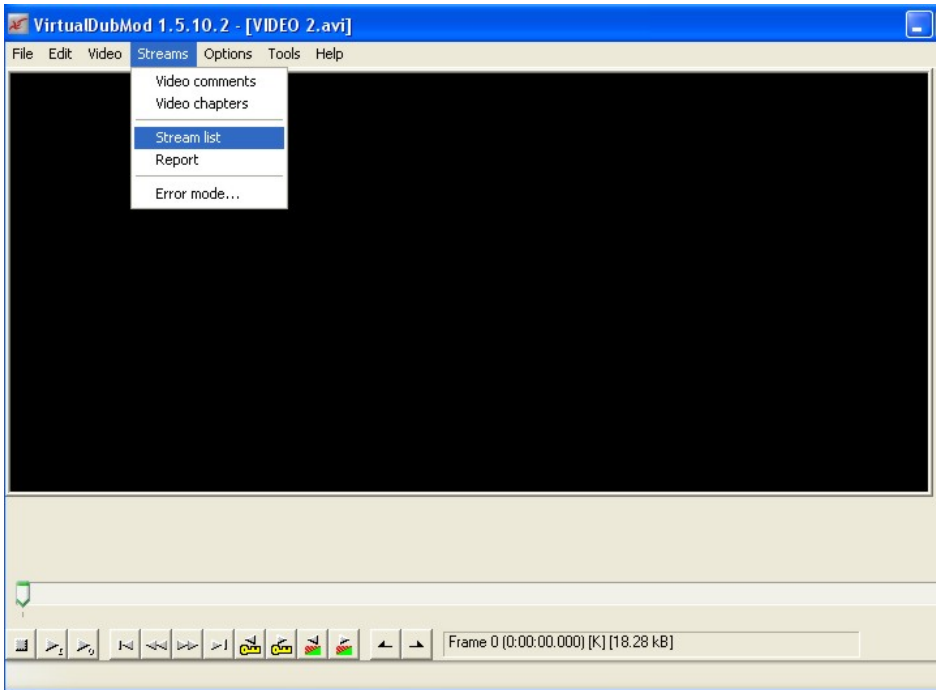

### Step 2

I select the file and click on the right button of the mouse and select "Full processing mode" on the drop down menu as is shown in the screen below.

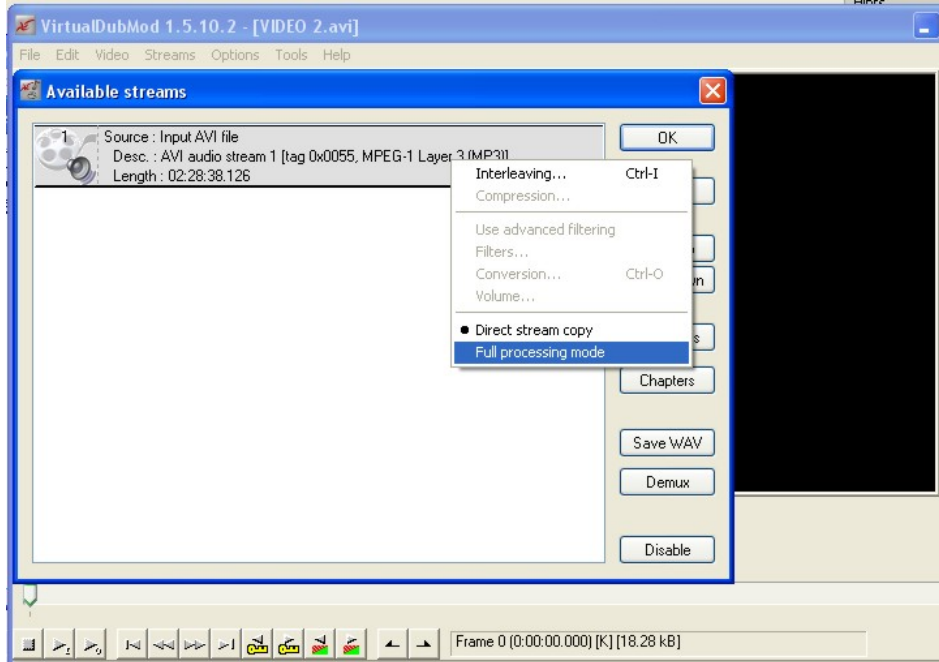

### Step 3

I select "conversion" and in this case 44,1 khz seem to be good. Then, the only change i do is to click on the "high quality box", as you can see in both screens below. Then, I hit OK. After that, i choose to save the original audio file in a WAV format clicking on "Save WAV" button.

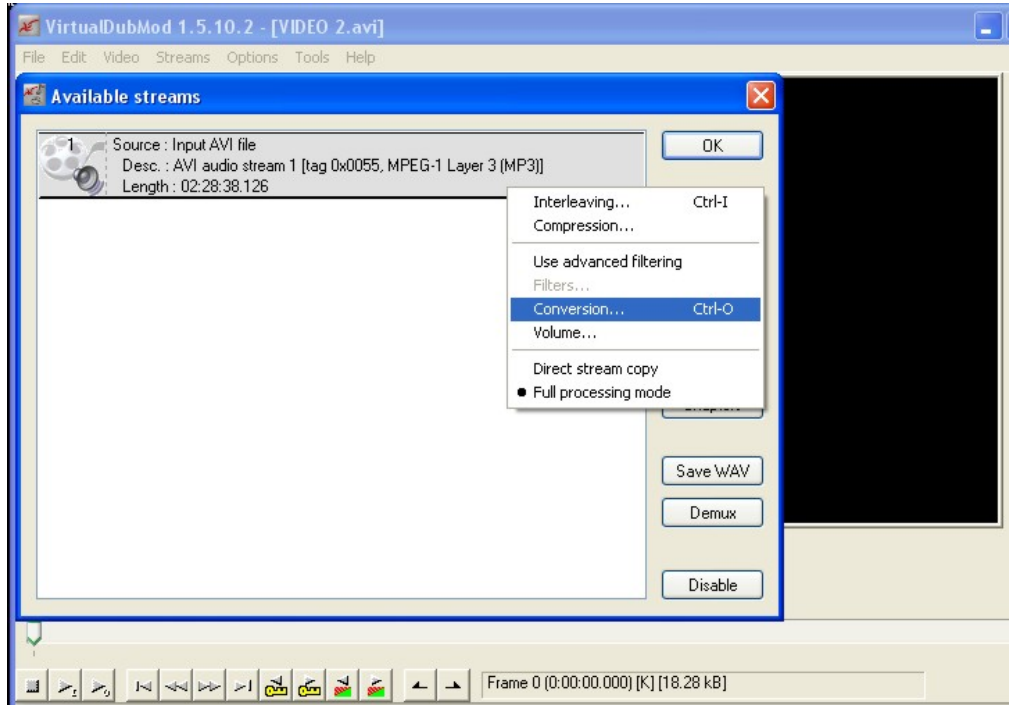

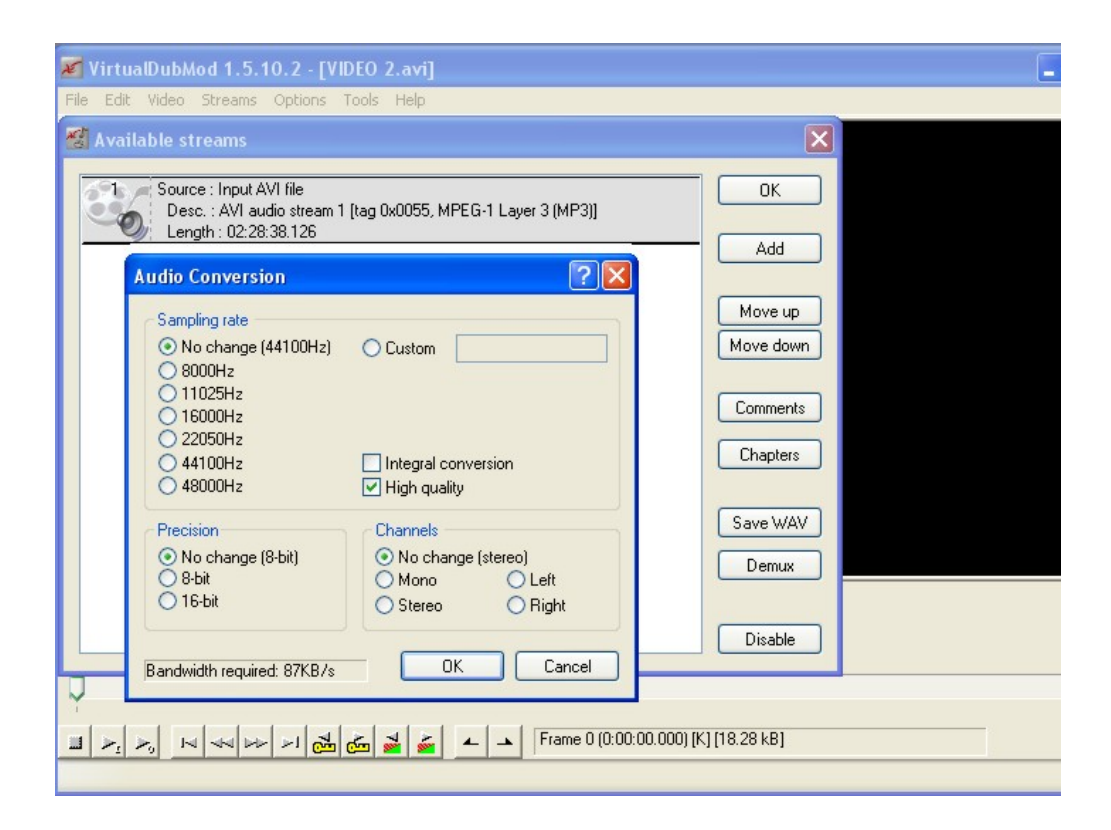

Here the screen displayed when converting the original file to a WAV format file.

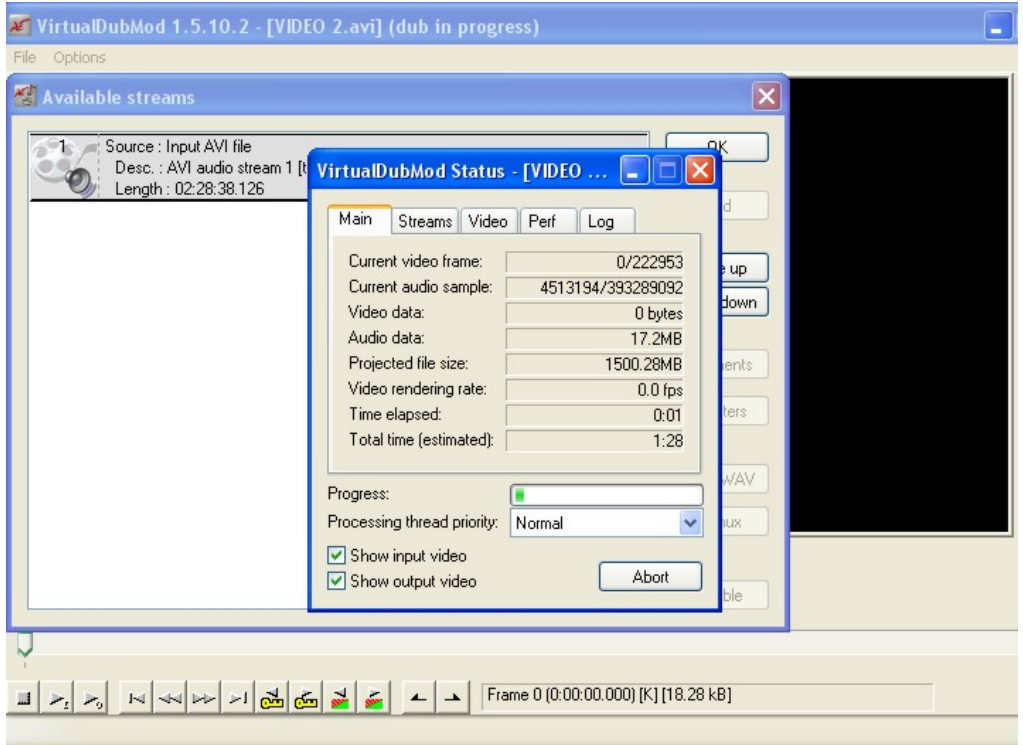

# Step 4

After having converted the file, i go to "Streams>stream list". I select the original file double clicking it so that i can disable it.

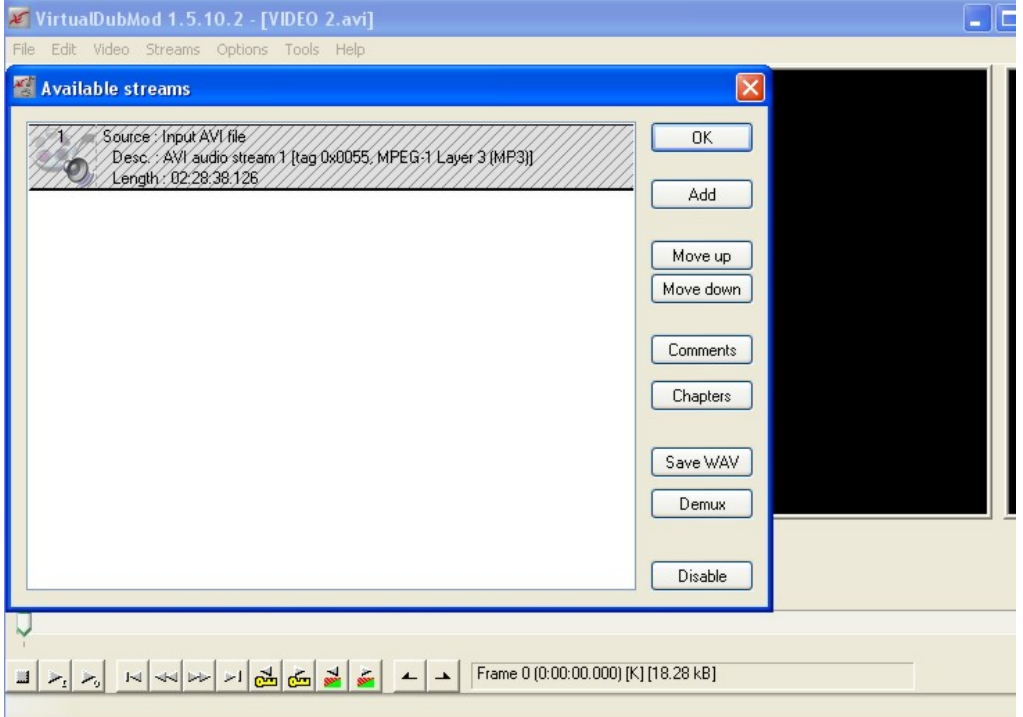

## Step 4

L

Then, i click "Add" button and select the audio file i have converted. I click on it to slelect it and click again on the right button of the mouse and select "Full processing mode" and "Compression" on the drop down menu.

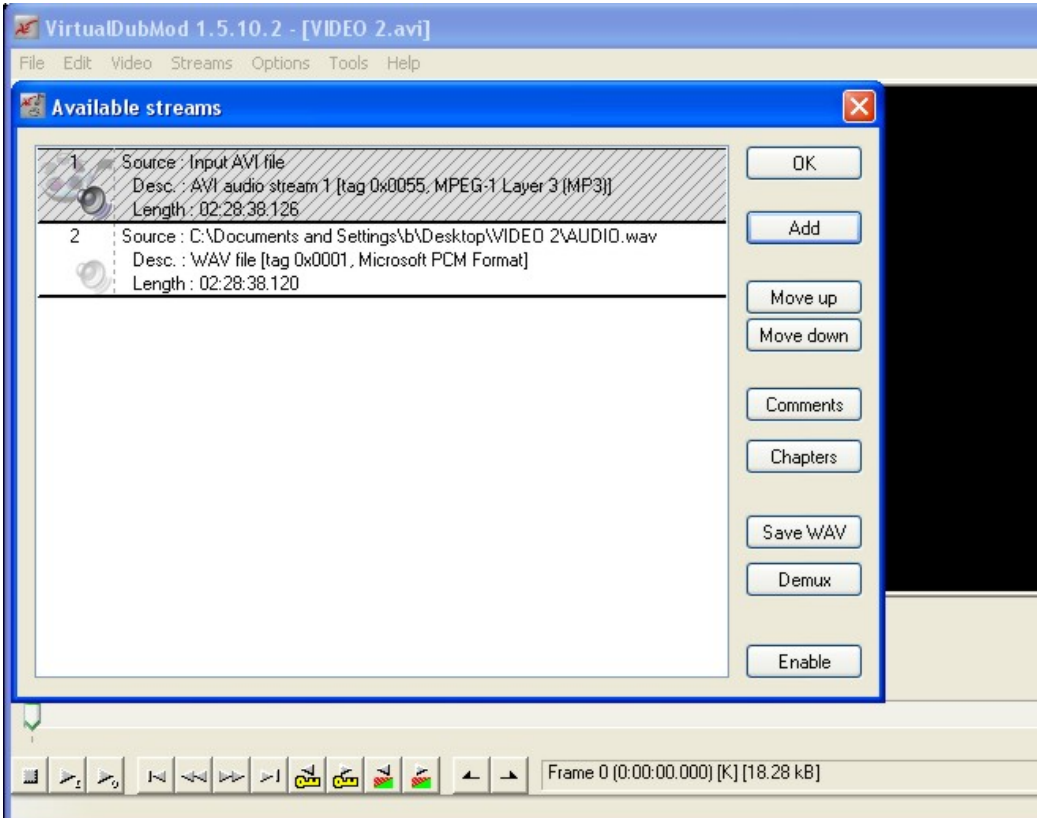

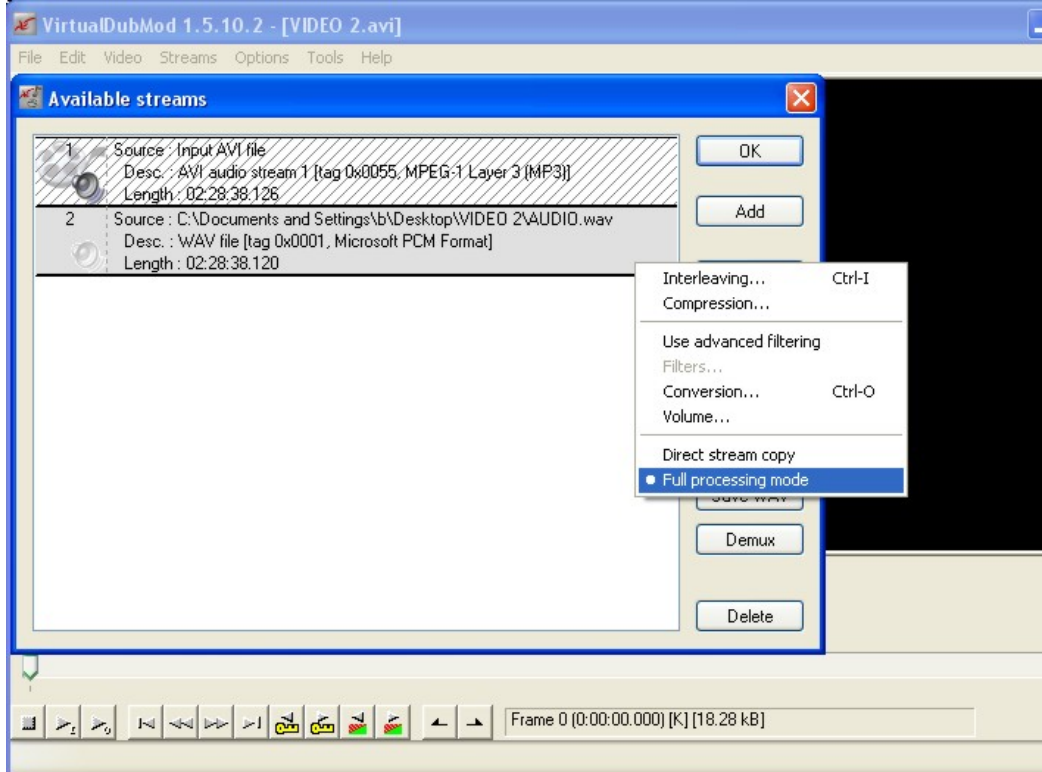

On the dialogue compression box , i decided to use , in this case, LameMP3, and 48 khz, 192 kbps, CBR, Stereo and then i hit the OK button.

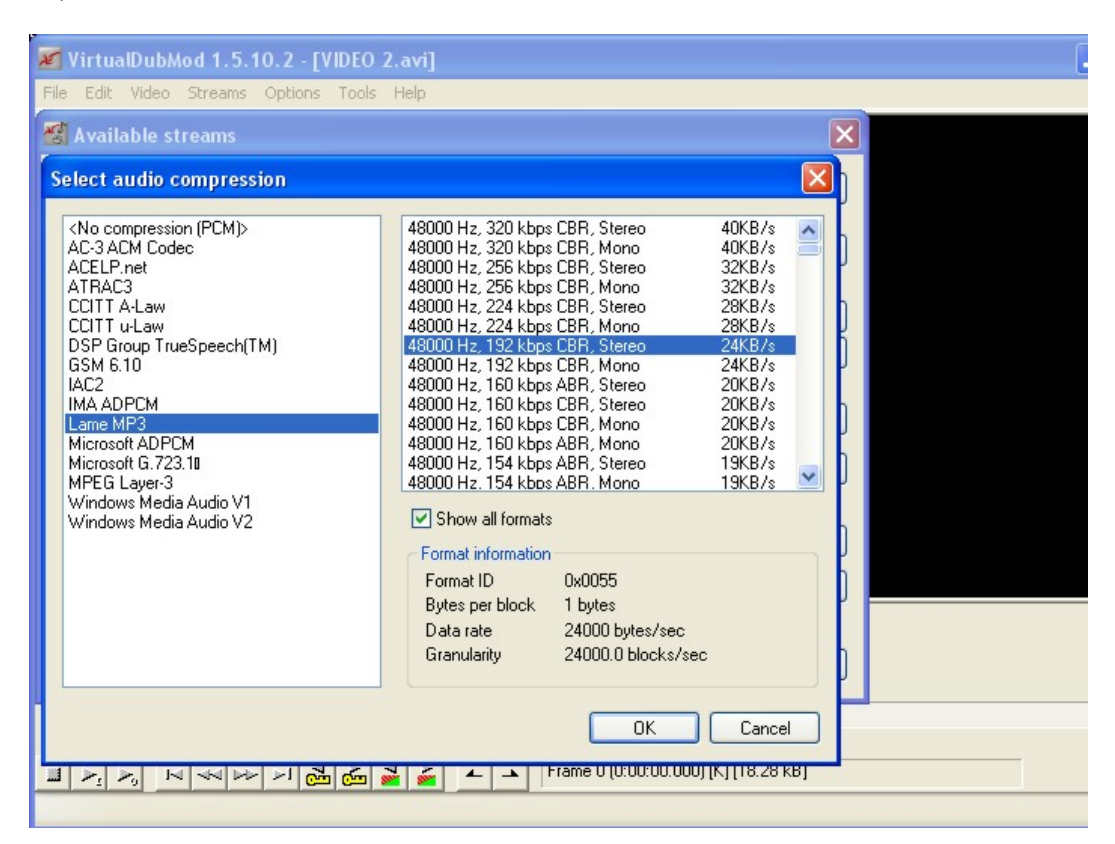

### Step 5

On the VirtualDubMod main screen, i select "Video" and "Direct screen copy" .

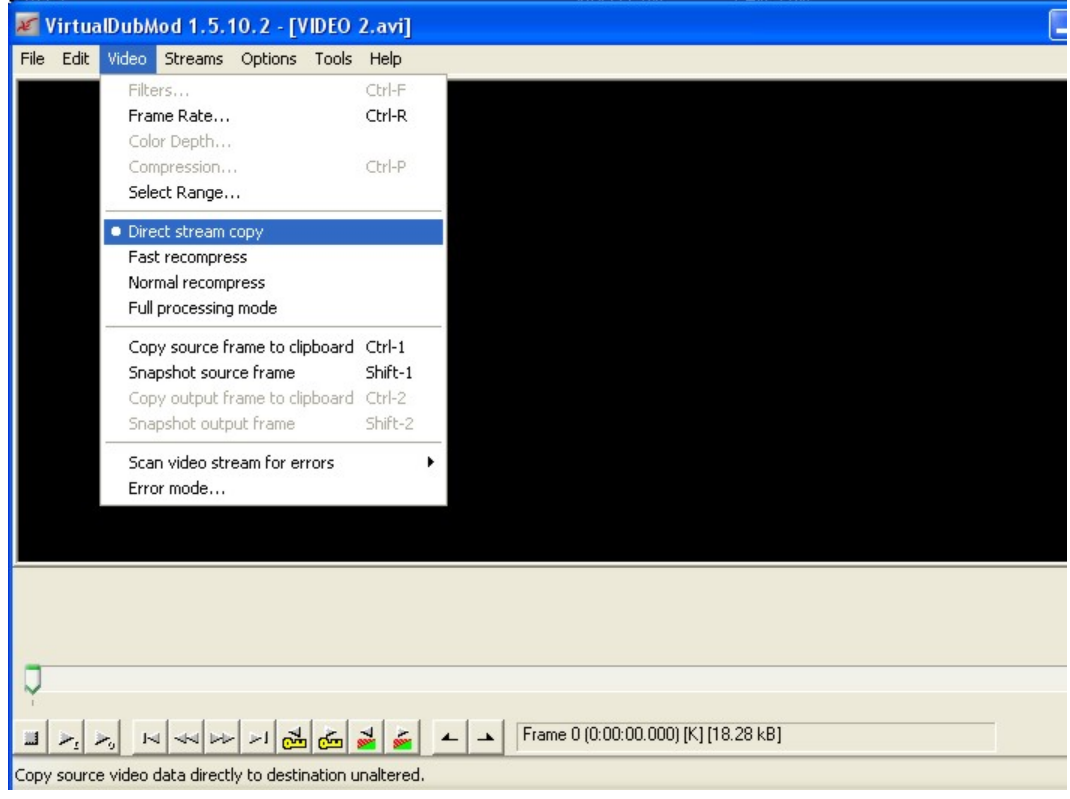

Then, i go to "File", "Save as" and save the file as AVI.

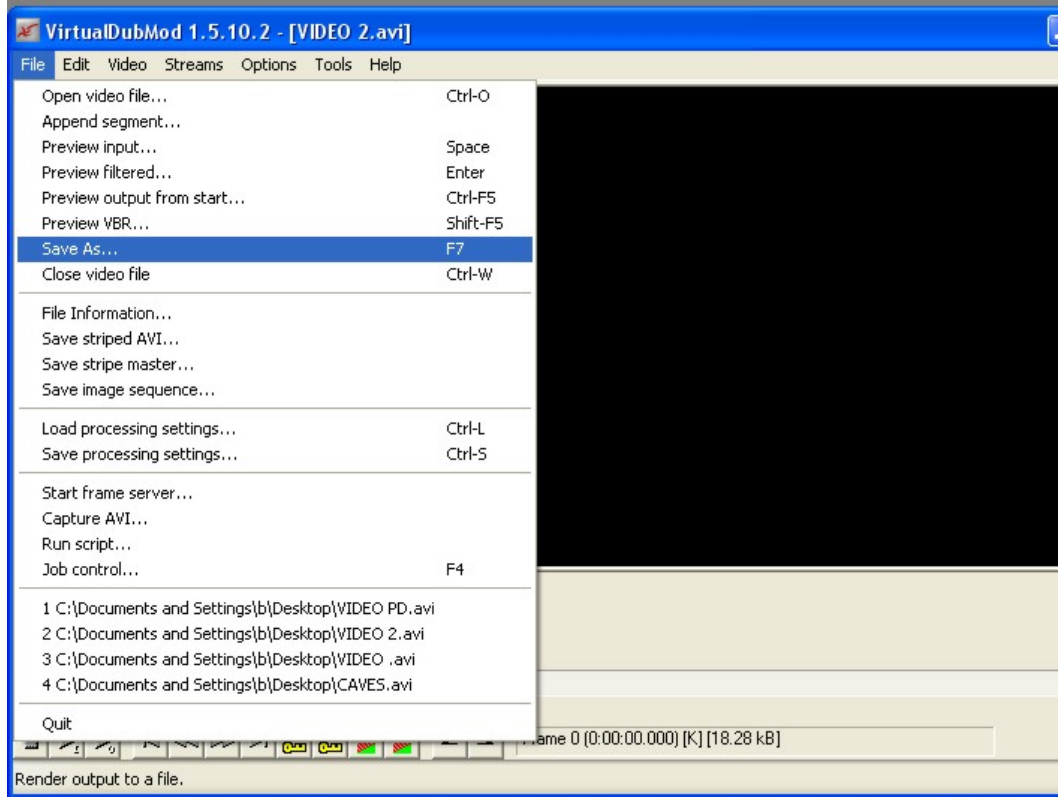

This is the screen that is diplayed when i try to save the file.

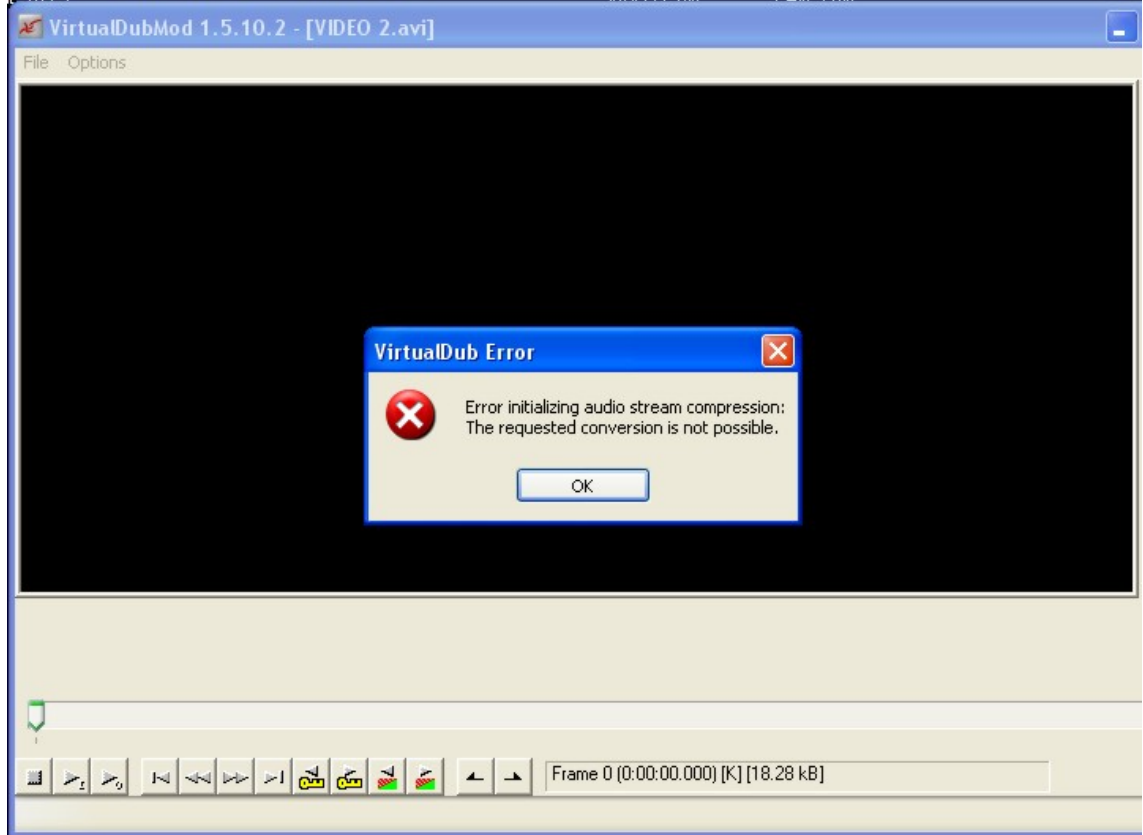